## **Инструкция для прохождения анкетирования**

- **1.** Запустите Интернет-браузер (Mozilla Firefox, Chrome или др.).
- **2.** В адресной строке Интернет-браузера наберите адрес **[http://one.pskovedu.ru](http://one.pskovedu.ru/)** и нажмите клавишу Enter на клавиатуре.

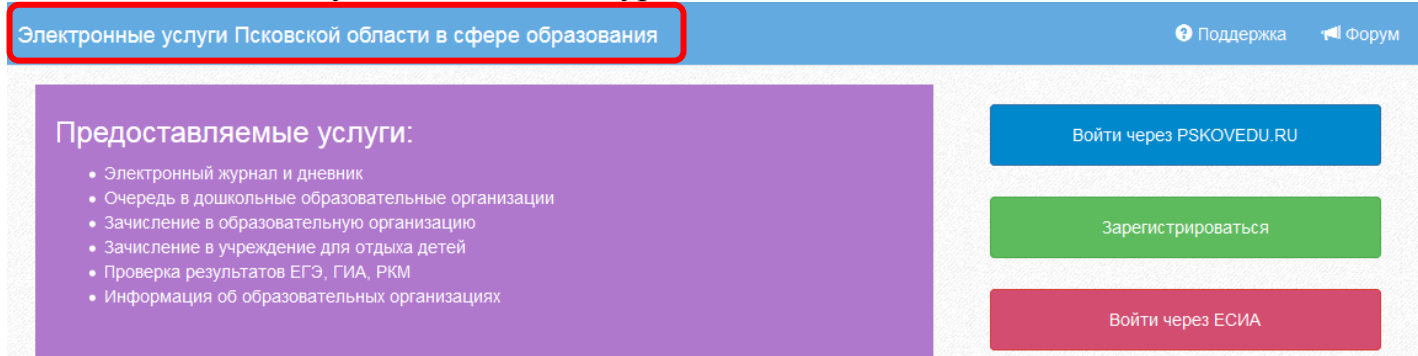

**3.** Если Вы не зарегистрированы в системе «Электронные услуги Псковской области в сфере образования», пройдите регистрацию, нажав на кнопку «Зарегистрироваться». Если же вы зарегистрированы в системе, перейдите к пункту №5.

**Примечание:** Вход в систему может быть осуществлен через «Портал государственных услуг Российской Федерации» для этого необходимо воспользоваться кнопкой «Войти через ЕСИА»

Регистрация

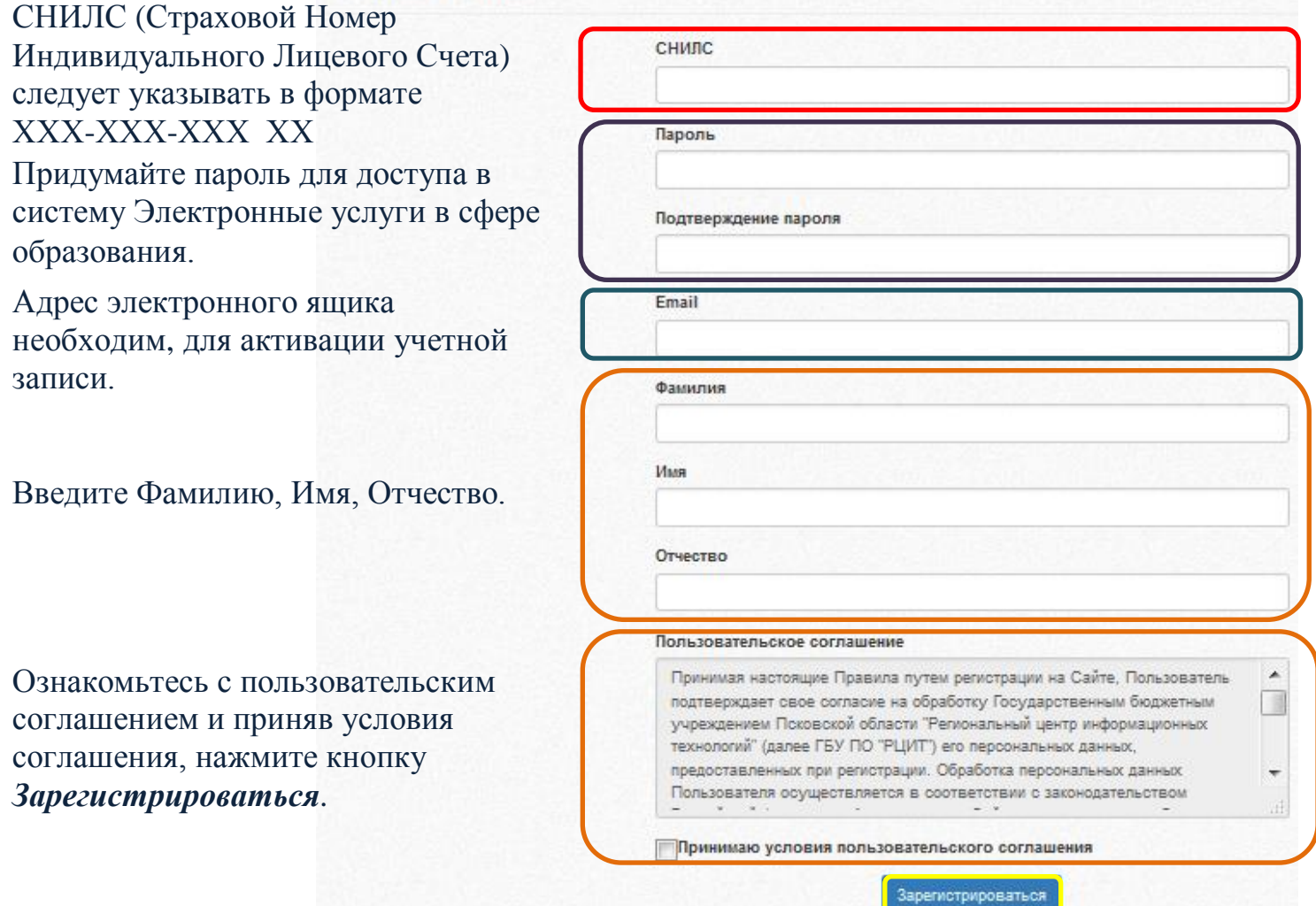

**4.** После регистрации на указанный адрес электронной почты будет направлено электронное письмо. Для завершения регистрации перейдите по указанной ссылке.

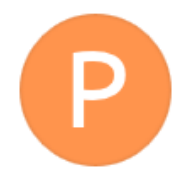

Пожалуйста, подтвердите регистрацию в информационной системе «Государственные (муниципальные) услуги в сфере образования Псковской области»

passport@pskovedu.ru Q

Пожалуйста, подтвердите регистрацию в информационной системе «Государственные (муниципальные) услуги в сфере образования Псковской области», перейдя по полученной ссылке:

<http://passport.pskovedu.ru:8989/confirm?login=00&cookie=FALTR2D6HXNE>

Если регистрация не будет подтверждена в течение 24 часов, учетная запись будет удалена.

**5.** Нажмите кнопку «Войти через PSKOVEDU.RU» и авторизуйтесь в системе «Электронные услуги Псковской области в сфере образования» используя свой логин (СНИЛС) и пароль.

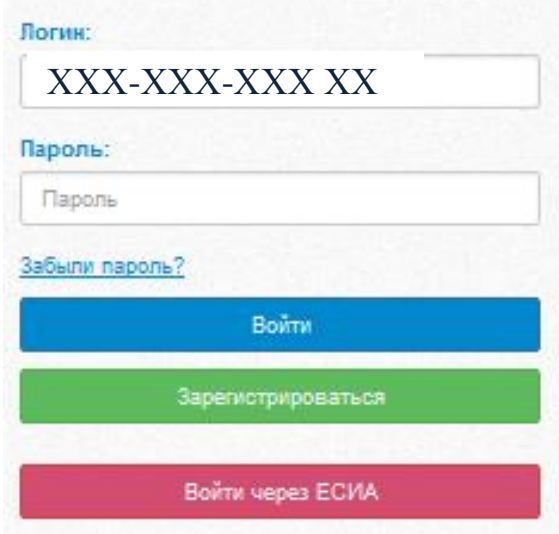

Логин (СНИЛС) следует указывать в формате: три числа тире, три числа тире, три числа пробел два числа.

ХХХ-ХХХ-ХХХ ХХ

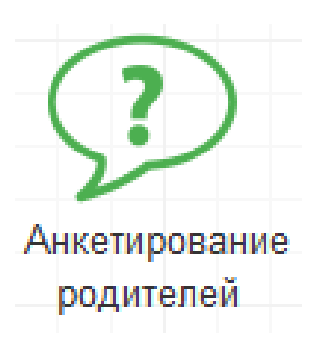

- **6.** Выберите услугу "Анкетирование родителей"
- **7.** Из предложенного списка образовательных организаций выберите ту, в которой обучается Ваш ребенок (дети).
- **8.** Ответьте на вопросы Анкеты.

## **Сервис технической поддержки**

По вопросам, связанным с использованием информационной системы «Электронные услуги Псковской области в сфере образования» следует обращаться в службу технической поддержки по телефону:

 $\bullet$  8(8112) 601-201